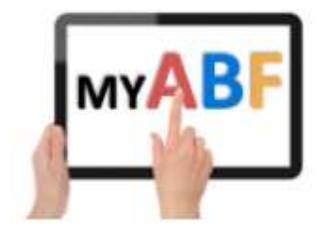

# HOW TO MAKE CHANGES TO AN EXISTING ENTRY

NOTE: YOU MUST BE LOGGED IN TO ENTER OR PAY FOR A CONGRESS

You are part of an entry that has already been lodged but now needs amending in some way. Anyone in an entry (or someone not in the entry who created it) can access it and make changes.

You want to do any of the following:

- 1. Add, remove or change the players in the entry
- 2. Withdraw from the event altogether
- 3. Edit or add a category selection
- 4. Edit or add a response to a question from the organiser
- 5. Edit or add a comment
- 6. Edit or add a team name
- 7. Make additional payments [There is a separate How to Guide just for this]

When you login you will see reference to the entry on your Dashboard under "Booked Events" and "Your Upcoming Events":

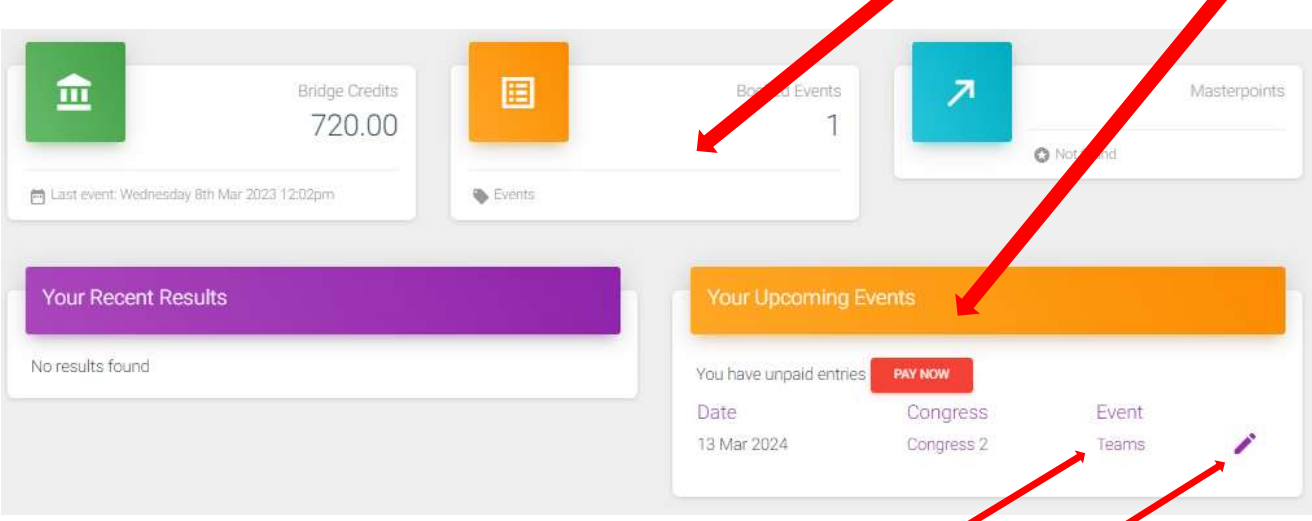

Clicking anywhere on the Booked Events box will take you to another screen listing all events you are booked into with links to the Congress website and your own entry.

Your Upcoming Events box contains links to your most recent events coming up. If your own share of an entry is unpaid it also displays a "Pay Now" button.

To edit an entry open it by clicking the event name or the pen icon. That will bring up your entry which you can make various changes to.

A guide to the Edit Entry screen and everything you can do on it is shown below. You will not necessarily see all the items here – it depends what the Organiser of your Congress has set up.

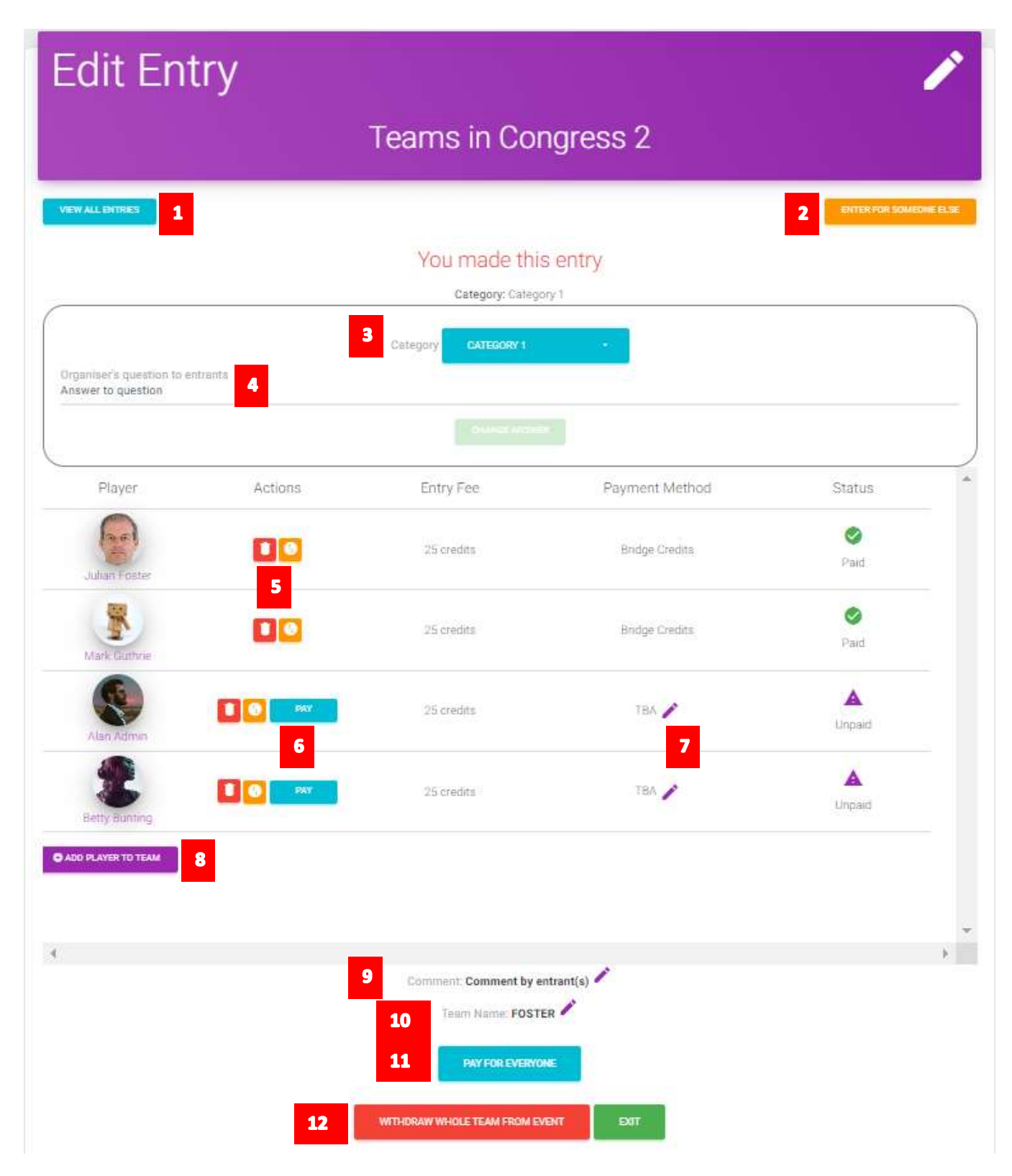

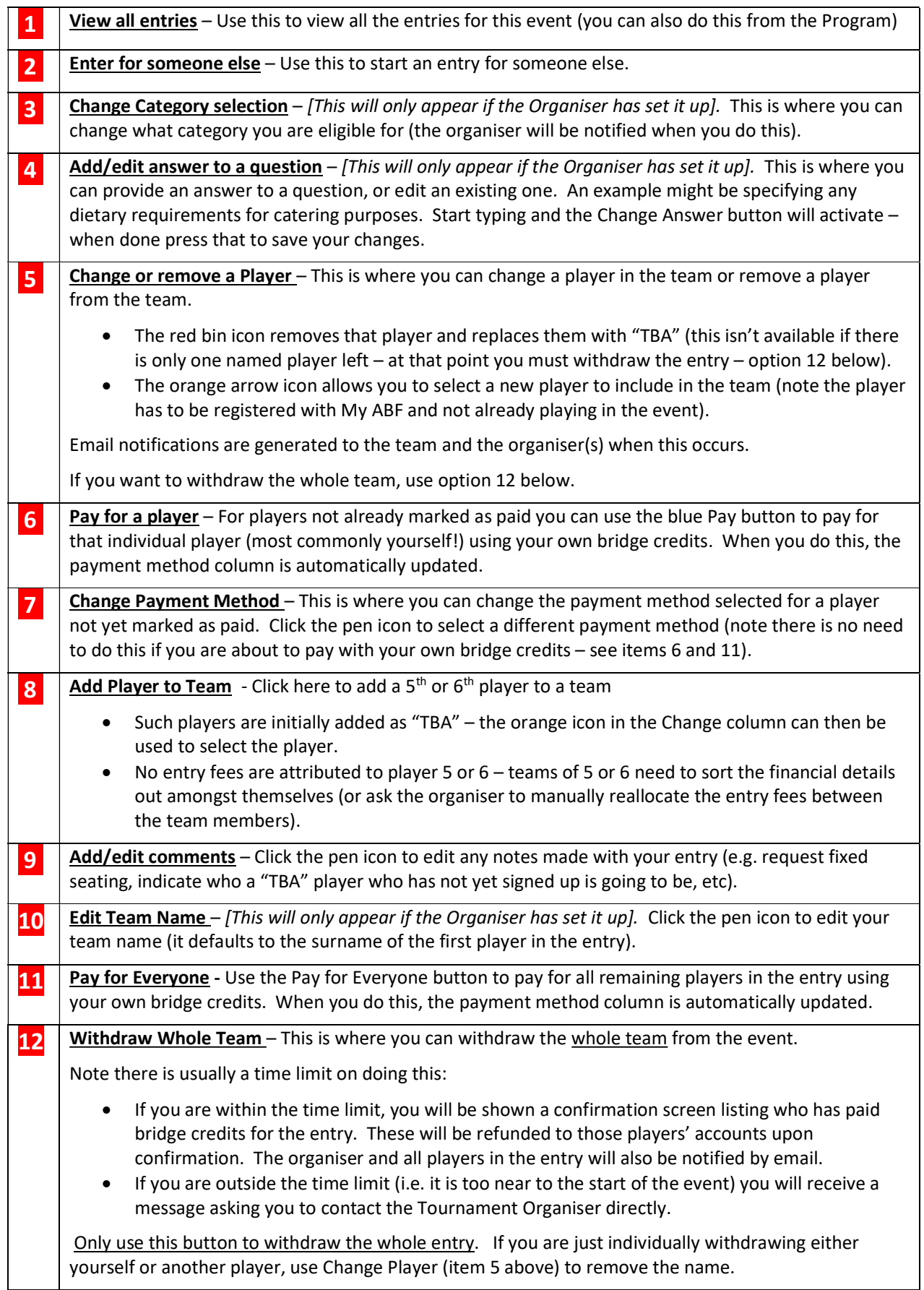

## More information?

If you want more information about the system or help with a particular area there are several sources of information you can use:

 $\mathcal{P}$ 

 $\mathfrak{a}$ 

#### Accessed from My ABF support screen

- 1. Frequently Asked Questions Select the Support main menu item and browse through the various sections of Frequently Asked Questions.
- 2. Contact My ABF Support Email My ABF support directly using the left hand link at the top of the Support screen.
- 3. View the "My ABF Resources" webpage

Access this page using the right hand link at the top of the Support screen. This contains assorted "How to" guides for various functions in My ABF as well as YouTube videos

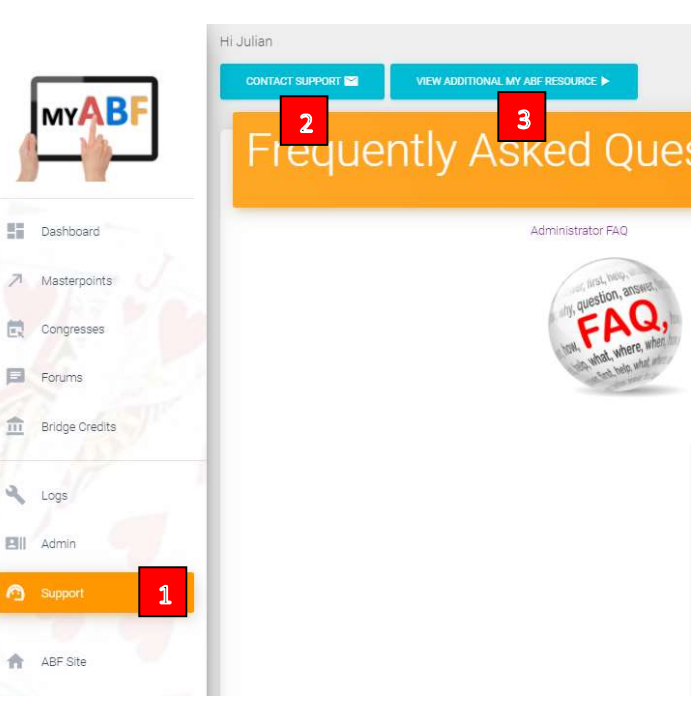

### External to My ABF

4. View the "My ABF Resources" webpage This can also be accessed directly at https://www.abf.com.au/member-services/my-abf-resources/

#### 5. Videos

There are assorted videos on this YouTube channel: https://www.youtube.com/channel/UCZPuvivkdbzl4kgcwxQuNQ